#### **MANUAL DE USUARIO**

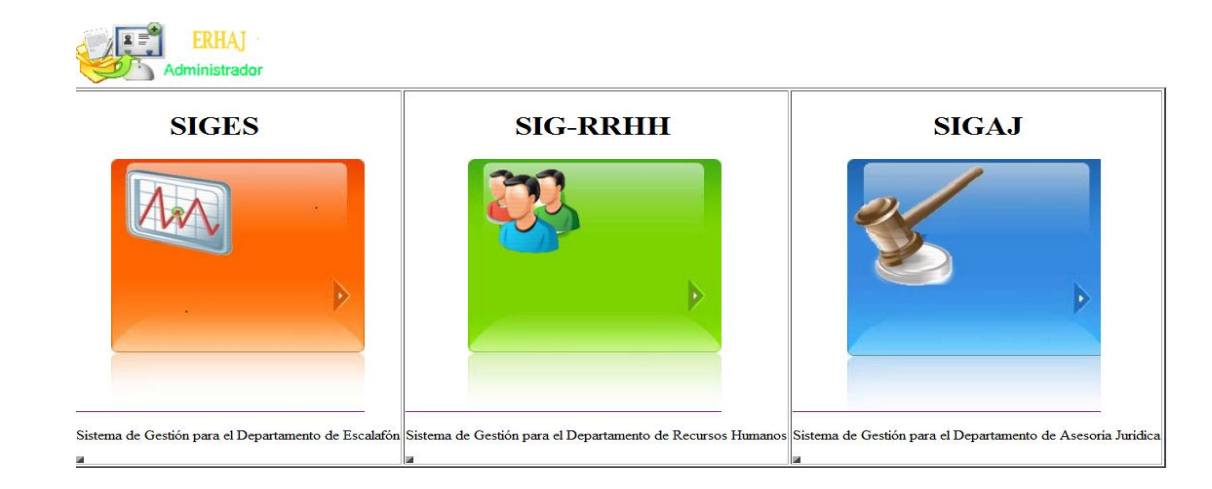

La ventana principal de ingreso del sistema es la que se indica a continuación:

En el caso que el Administrador desee ingresar a interactuar al sistema debe dar clic en

el icono **del transierador**, y si es un funcionario del talento humano de la institución deberá dar clic sobre  $\frac{1}{2}$ , en ambos casos se solicita autentificarse.

## **Autenticación de Usuarios**

Cuando un usuario desee realizar un proceso dentro del sistema debe ser autorizado, por lo que mediante una plantilla de autentificación el usuario ingresa los datos solicitados y mediante el controlador se hace una petición a la base de datos para comparar que los datos ingresados: usuario y password deben ser iguales a los almacenados para obtener una conexión exitosa y poder acceder al menú correspondiente al usuario autentificado.

**FAVOR AUTENTICARSE!!** 

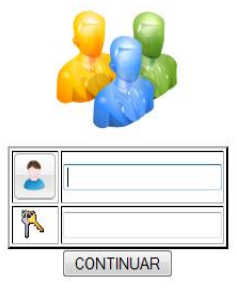

En el caso de que los datos sean incorrectos se mostrará un mensaje de error ubicado en la parte inferior de los datos solicitados, permitiendo volver a reingresar la información

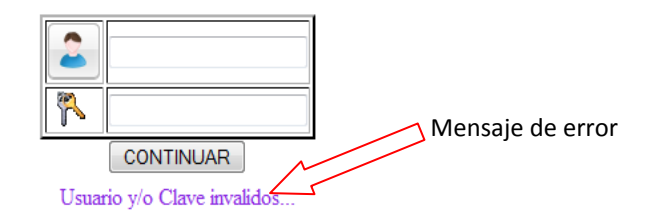

El abandono de una sesión se da de manera inmediata cuando se presiona la opción de "Salida" representada mediante el icono: **o cuando la aplicación detecta** inactividad por un período de tiempo de prudente.

# **MENU USUARIO ADMIN**

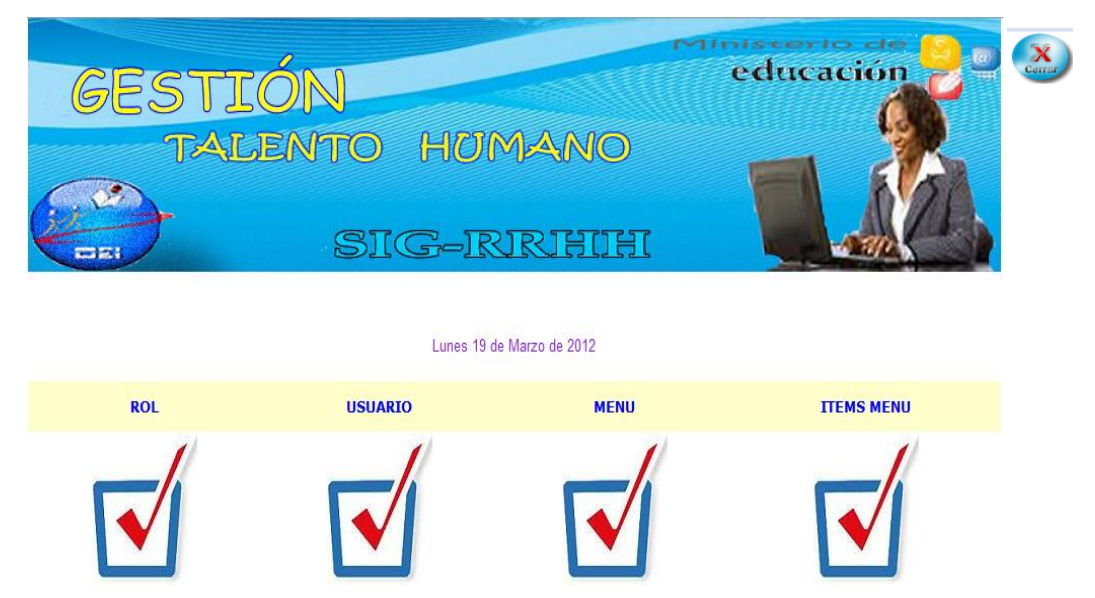

El administrador para realizar una de estas actividades indicadas el el menu debe presionar sobre la imagen e inmediatamente el sistema le direcciona a la ventana conveniente.

Al dar clic sobre el icono rol se deja visualizar el formulario de ingreso del rol al que se lo indica en la parte de abajo.

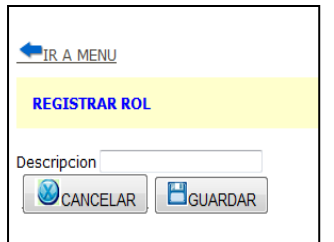

**Formulario de registro Rol**

Lleno el formulario presionamos guardar, si los datos son correctos se almacena la informacion, en caso de que se detecte un error se muestra un mensaje de error y el sistema permite reingresar los datos.

En caso de no desee realizar el registro de rol puede abandonar la acción regresando al menú principal, presionando sobre **FIR A MENU** 

Al presionar sobre la imagen de usuario se deja visualizar el formulario de ingreso indicado a continuación.

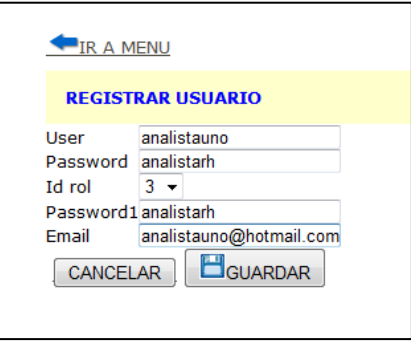

**Formulario de registro Usuario**

Lleno el formulario presionamos guardar, si los datos son correctos se almacena la informacion, en caso de que se detecte un error se muestra un mensaje de error como puede ser **"Este usuario ya está en uso"** en el caso de que el nombre de usuario ya sea es utilizado, **"Dato requerido "** en caso de haber olvidado de ingresar el registro, **"Este email ya está en uso"** cuando el email ingresado ya ha sido registrado para otro usuario el sistema permite reingresar los datos o corregir los incorrectos, para que nuevamente se proceda a guardar.

En caso de no desee realizar el registro el administrador puede abandonar la acción

regresando al menú principal, presionando sobre **A Menú** 

Al presionar sobre la imagen de menú se deja visualizar el formulario de ingreso.

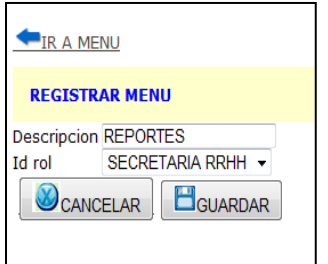

**Formulario de registro Menú**

Lleno el formulario presionamos guardar, si los datos son correctos se almacena la informacion, en caso de que se detecte un error se muestra un mensaje de error el sistema permite reingresar los datos o corregir los incorrectos.

En caso de no desee realizar el registro el administrador puede abandonar la acción

A Menú regresando al menú principal, presionando sobre

Al presionar sobre la imagen de Items menú se deja visualizar el formulario de ingreso que se indica a continuación.

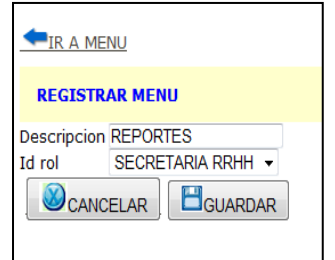

**Formulario de Registro Items Menú**

Lleno el formulario presionamos guardar, si los datos son correctos se almacena la informacion, en caso de que se detecte un error se muestra un mensaje de error y el sistema permite reingresar los datos.

## **MENU USUARIO ARECURSOS1**

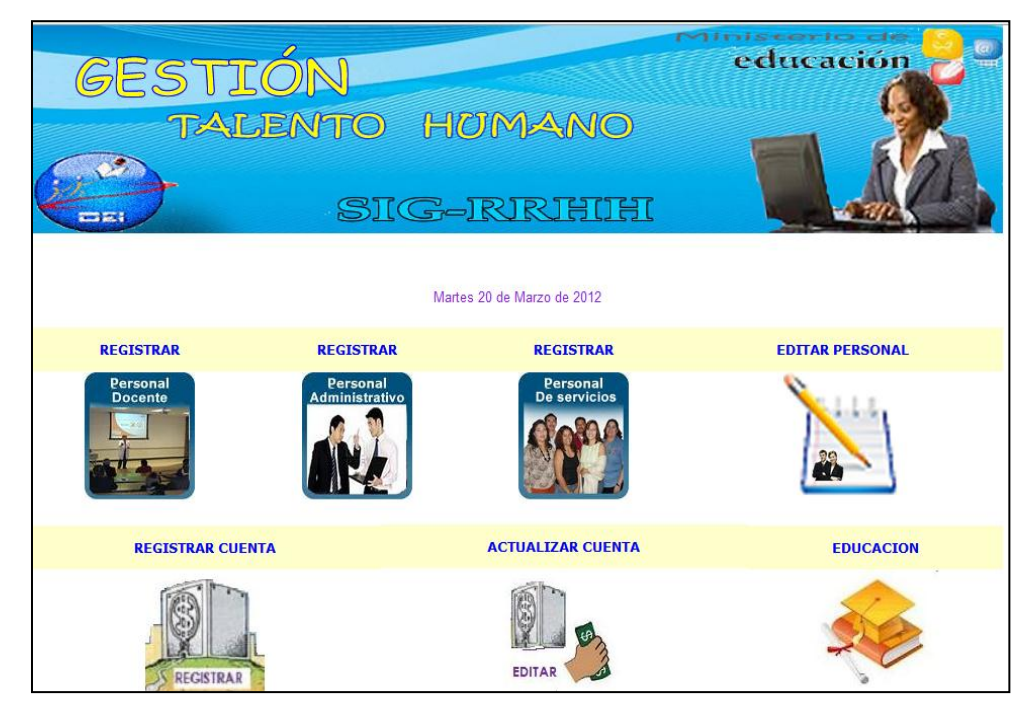

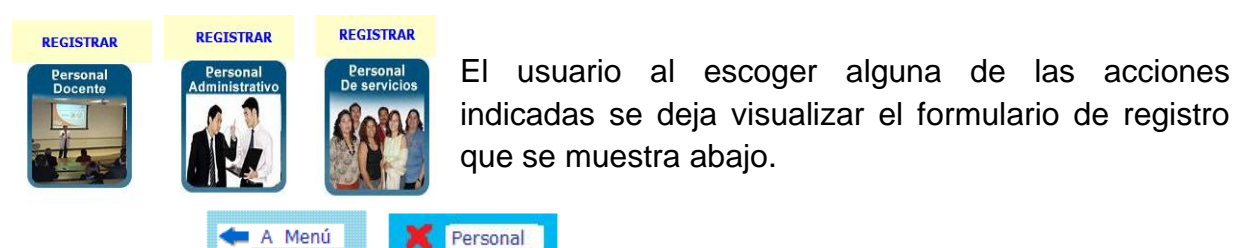

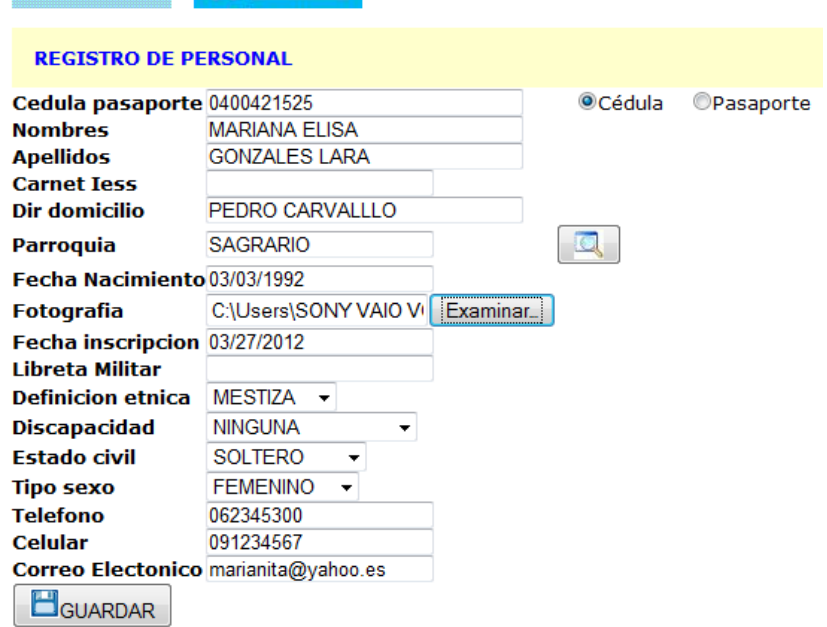

**Formulario Ingreso Personal**

La fecha se ingresa mediante el calendario que se deja ver en la siguiente ventana.

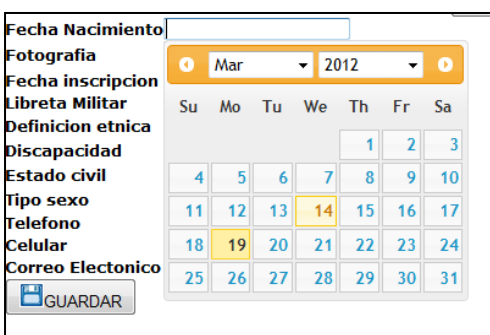

Al momento de escoger la fecha si esta es mayor que la fecha actual el sistema muestra un mensaje que dice:

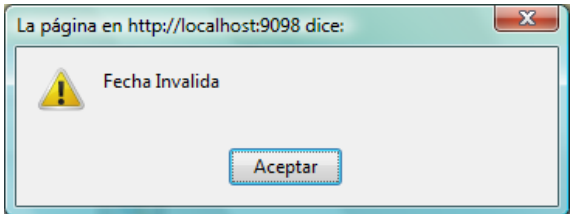

Y necesariamente se debe de escoger otra fecha, pero si la fecha que escoge el usuario al ser el cálculo de edad indica que es menor de 18 años se muestra el siguiente mensaje:

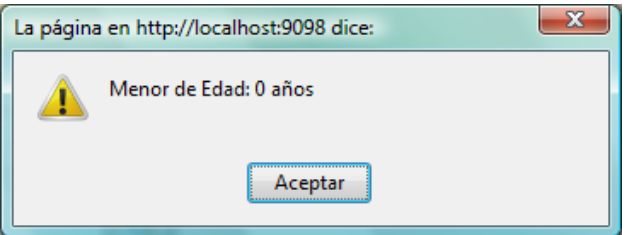

Donde se indica la edad que tiene hasta el momento, permitiendo al usuario registrar nuevamente la fecha ya que la anterior fue rechazada. Si se registra una fecha correcta esta se coloca automáticamente.

De igual manera se valida el teléfono y celular, si el que es ingresado no es teléfono sale un mensaje de error que se muestra en la parte de abajo, el sistema permite que el usuario registre el correcto, el cual se coloca automáticamente.

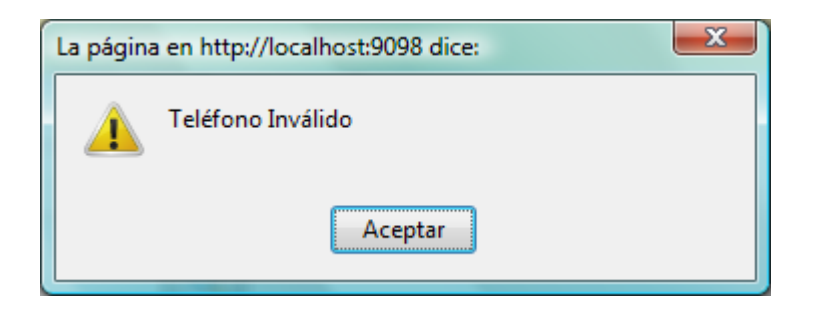

Para asignar la parroquia correspondiente dar clic sobre el icono de búsqueda, el cual da lugar al despliegue de la siguiente ventana.

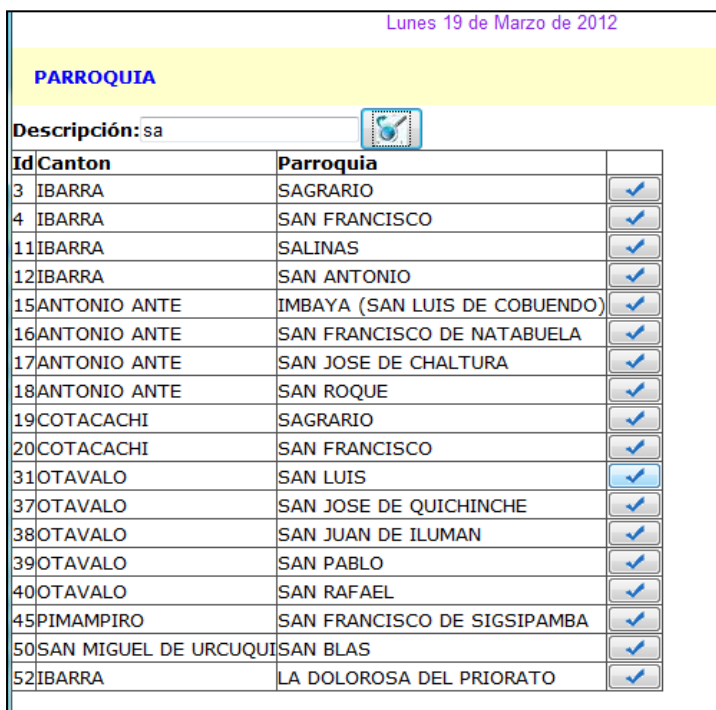

En la cual en la casilla de descripción se ingres parte o toda la palabra de la parroquia a buscar, posteriormente se deja visualizar un listado de parroquia que empiezan con las letras ingresadas en la búsqueda, junto al cantón al que pertenecen. Visualizar la correcta y dar clic en el icono de visto para que se coloque en la casilla parroquia del formulario Registro de Personal.

Ya ingresado todos los campos necesarios del formulario de registro, apriete el botón guardar, si le número de cédula es incorrecto se muestra el mensaje que dice:

CÉDULA INVÁLIDA..., en el caso de que ya este registrado dice YA SE ENCUENTRA REGISTRADO

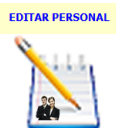

Si desea editar personal, se muestra una pantalla donde se debe ingresar el número de la cédula del empleado al que se va a cambiar los datos que son editables y clic en buscar, si existe se muestra datos relevantes.

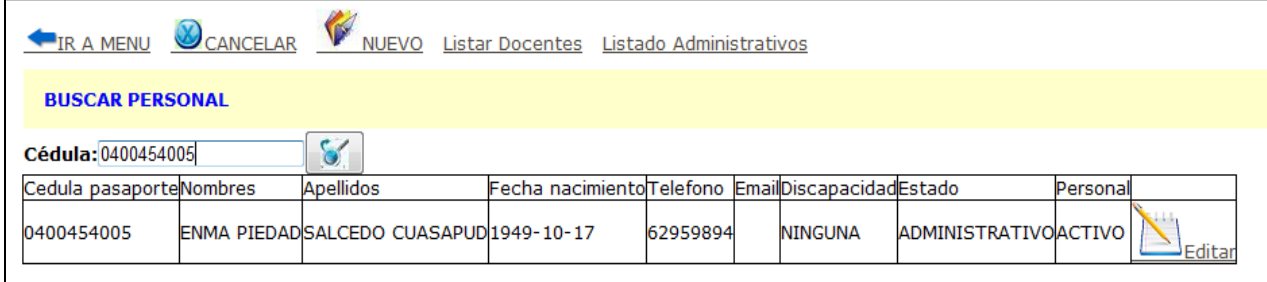

Para proceder con la edición de datos, clic en acción editar, que despliega el formulario siguiente en el cual se registra los datos y clic en guardar.

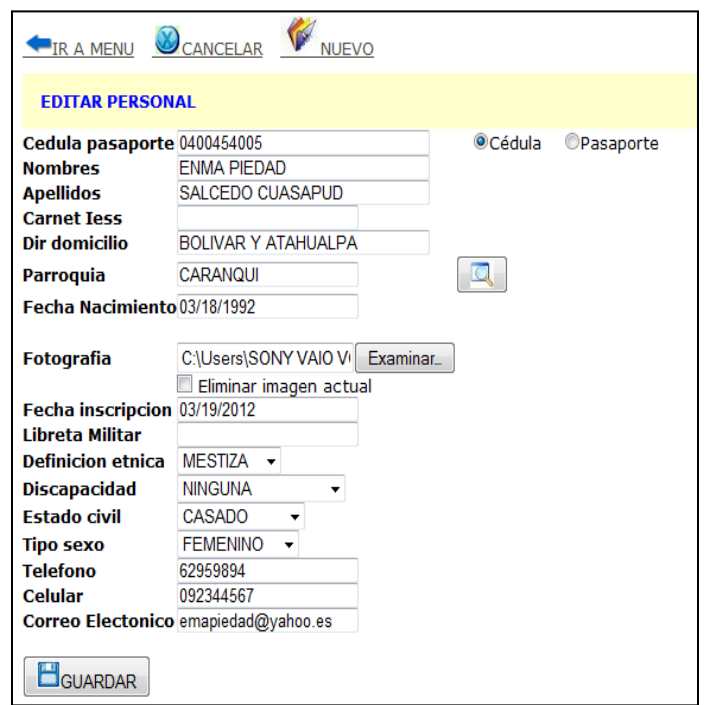

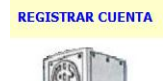

REGISTRAR

En el cual se despliega una pantalla donde permite buscar al empleado por medio del número de cédula de identidad, si el empleado ya cuenta YA TIENE UNA CUENTA con este registro se muestra el mensaje que dice:

al no posee un registro de cuenta en este caso se da clic en la imagen presente.

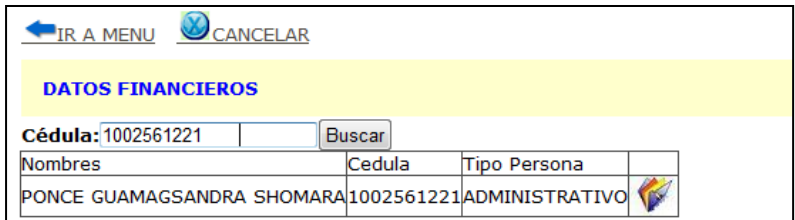

Dando paso al despliegue del formulario de registro de cuenta bancaria, el cual se indica en la imagen siguiente:

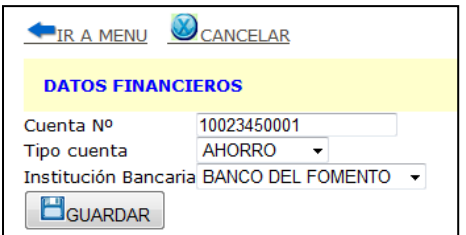

## **Registro Datos Financieros**

Ingresado los datos solicitados, presionar sobre el botón guardar si los datos ingresados son correctos se muestra un mensaje que dice: DATOS INGRESADOS CORRECTAMENTE en el caso de que desee terminar cancelar la acción presionar en cancelar, y si desea regresar al menú sin guardar clic en Ir a menú.

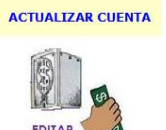

Al presionar sobre esta imagen se despliega una pantalla que permite buscar al empleado por medio del número de cédula de identidad el mismo que es validado por el sistema, si es correcto se despliega la información

del empleado en donde se presenta con la acción de actualizar como se indica en la imagen siguiente, caso contrario se muestra un mensaje de cédula inválida.

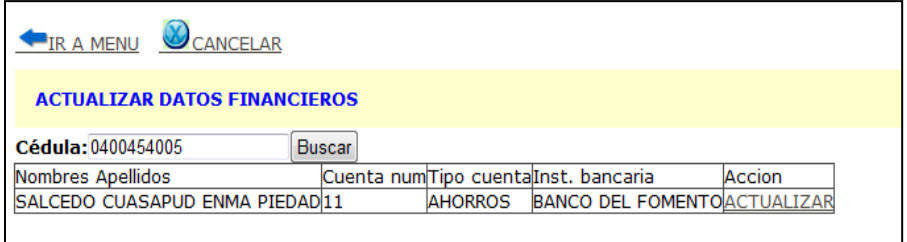

**Actualizar Datos Financieros**

Al presionar sobre la acción Actualizar se muestra el formulario donde se puede editar los datos del mismo y posteriormente presionar en guardar para actualizar el registro.

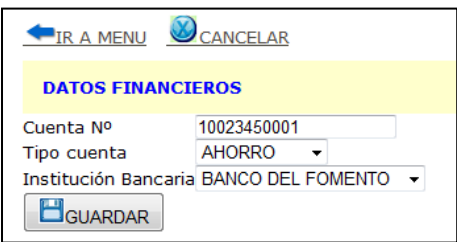

**Editar Datos Financieros.**

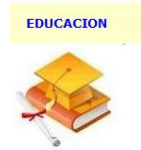

El usuario al presionar sobre este icono se despliega una ventana que le permite buscar al empleado por medio del número de cédula de identidad el mismo que es validado por el sistema, si es correcto se despliega la

información del empleado en donde se presenta con la acción de actualizar como se indica deja ver en la pantalla siguiente, caso contrario se muestra un mensaje de cédula inválida.

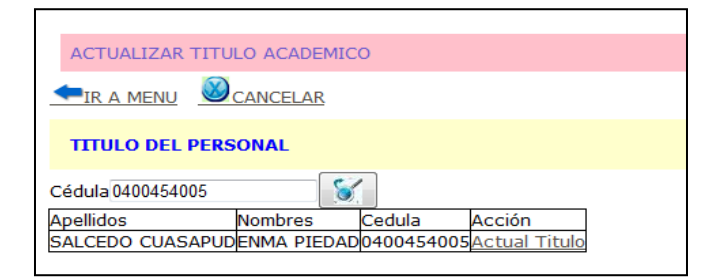

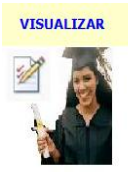

Al momento de que el usuario presione sobre este icono, se despliega una ventana en la cual se solicita el número de cédula del empleado el cual es verificado por el sistema, si existe se despliega los títulos que tiene el empleado.

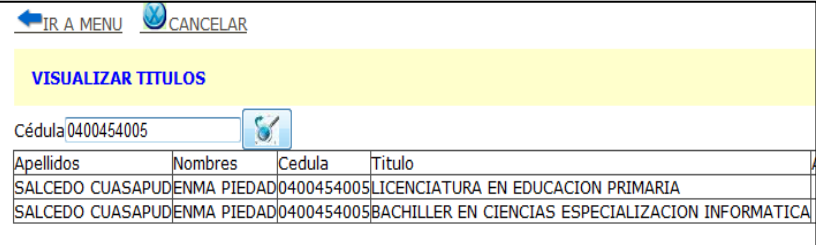

#### **MENU USUARIO ARECURSOS2**

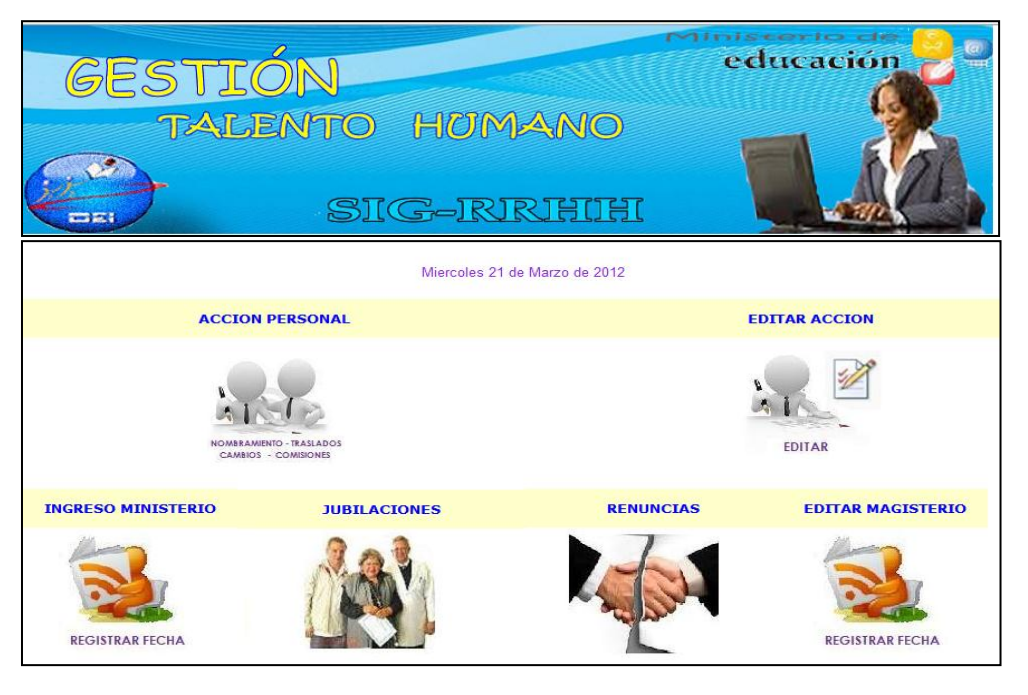

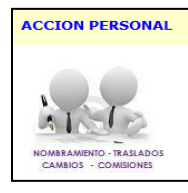

Al pulsar sobre este icono permite al usuario registrar acciones de personal tanto para docentes y administrativos, ya que se despliega un formulario de registro en el cual se debe ingresar los datos solicitados, como se indica a continuación.

#### A Menú **L'a Acción Personal**

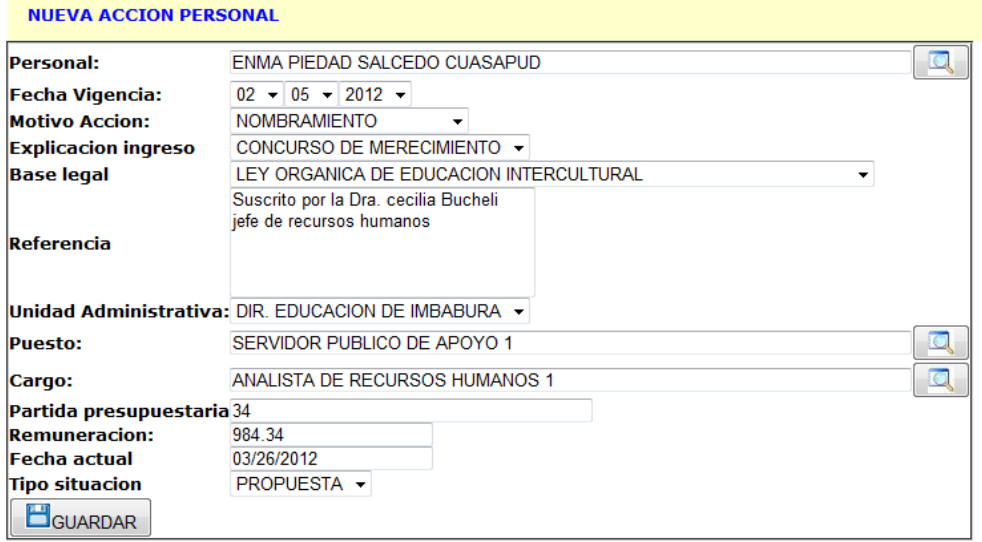

El formulario anterior se muestra en el caso de que el personal es Administrativo, para el caso de de ser docente se muestra el siguiente formulario:

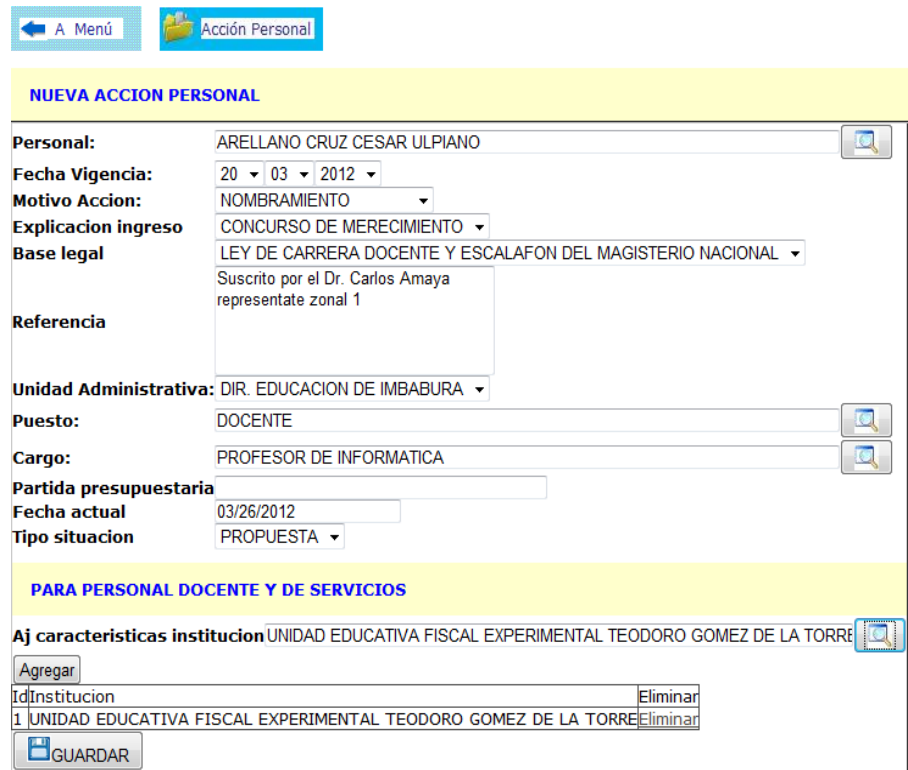

Para realizar la búsqueda de personal, puesto y cargo se da clic sobre el icono de la lupa que se encuentra frente a cada uno de los campos indicados, en los cuales se despliega una ventana emergente en donde se coloca el parámetro de búsqueda como se indica en las ventanas siguientes encontrado el registro correspondiente clic sobre el visto, automáticamente se seleccionará y el valor aparecerá en el campo indicado.

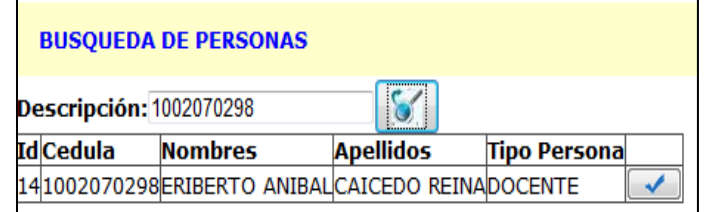

**Datos del Personal**

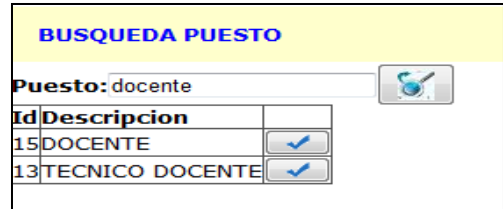

#### **Búsqueda Puesto**

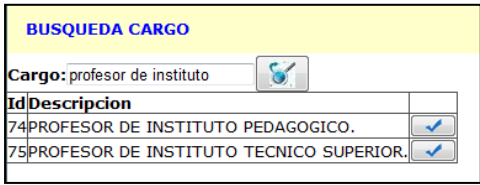

**Búsqueda Cargo**

En caso de ser estar realizando la acción de personal para un docente, para buscar ingresar la institución se da clic sobre icono de búsqueda en donde se despliega la ventana de búsqueda, en la cual al presionar sobre el visto se selecciona y se coloca sobre el campo indicado, pero hay que dar clic sobre el botón agregar para ser parte del historial, y así puede seguir agregando instituciones en el formulario como es el caso de docente que dicta materias especiales.

| <b>BUSOUEDA DE INSTITUCIONES</b> |                     |  |
|----------------------------------|---------------------|--|
| Institución: miquel              |                     |  |
| Nombre                           | <b>Cantón</b>       |  |
| <b>JUAN MIGUEL SUAREZ</b>        | <b>IBARRA</b>       |  |
| JOSE MIGUEL LEORO VASQUEZIIBARRA |                     |  |
| <b>HERMANO MIGUEL</b>            | <b>ANTONIO ANTE</b> |  |
| <b>JULIO MIGUEL AGUINAGA</b>     | <b>ANTONIO ANTE</b> |  |
| MIGUEL DE CERVANTES              | <b>COTACACHI</b>    |  |
| MIGUEL GABRIEL GARCES            | <b>COTACACHI</b>    |  |
| MIGUEL DE HIDALGO                | <b>COTACACHI</b>    |  |

**Búsqueda de Institución** 

Para eliminar una institución se lo hace antes de ser guardada y es presionando sobre la palabra **Eliminar** que nos despliega una ventana de aviso como se indica a continuación, en donde nos pregunta si en verdad desea eliminar el detalle. Clic en Aceptar y el detalle será eliminado o si ya lo desea mantener clic sobre el botón cancelar

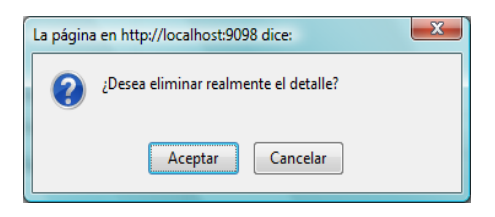

Al ser guardado el registro se nos presenta la opción de imprimirlo. Cabe indicar que la acción guardada se encuentra en un tipo\_situacion propuesta.

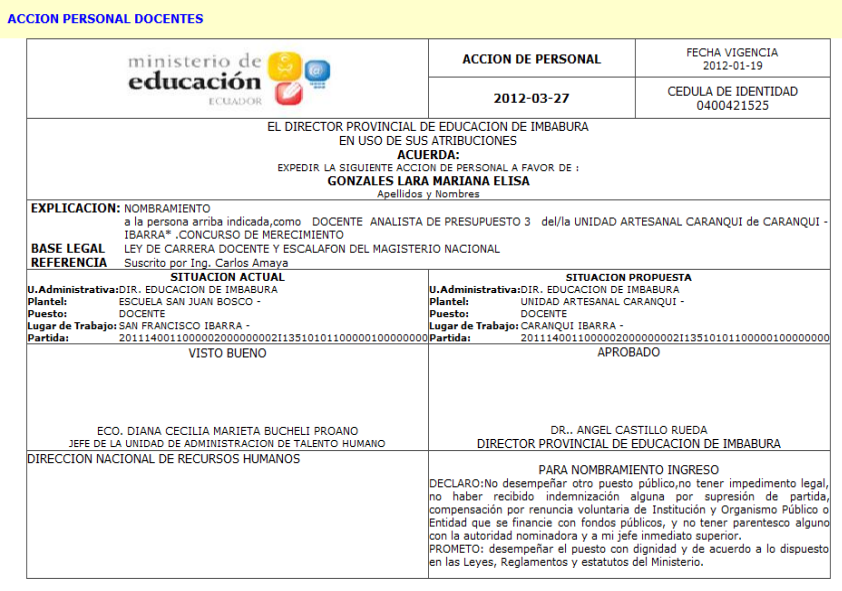

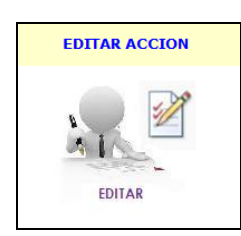

Con el fin de cambiar su tipo\_situacion de propuesta a actual, hacemos clic sobre este icono en donde se despliega una pantalla que permite el ingreso del número de cédula para buscar la acción que se encuentra en estado activo y tipo\_situacion propuesta del empleado.

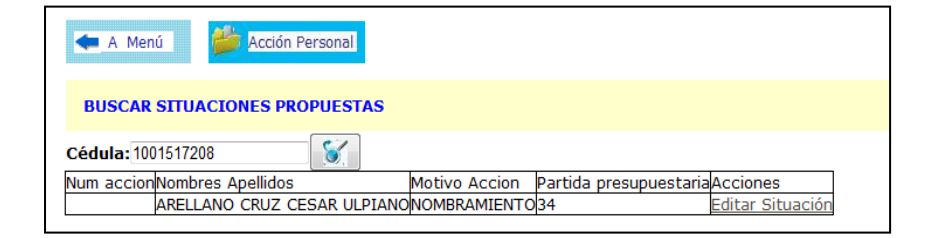

Una vez mostrado el registro de la acción se procede a modificarla si tan solo se da un clic sobre la **Editar Situación**, en donde se deja visualizar el formulario correspondiente en donde se cambia el tipo\_situación de la acción de propuesta a actual.

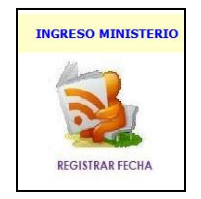

Al dar clic sobre este icono se despliega una pantalla de registro en donde el usuario debe de ingresar el personal mediante el método de búsqueda el cual solo permite personal administrativo además ingresar la fecha con el calendario indicado.

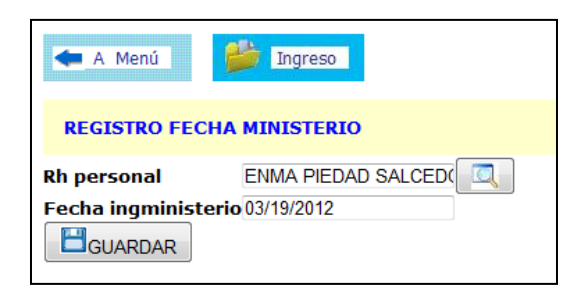

# **Formulario Ministerio**

La fecha va ser validada al momento del ingreso, no debe ser mayor a la del sistema pero si menor por unos trece días, caso contrario se dejara visualizar una pantalla de error.

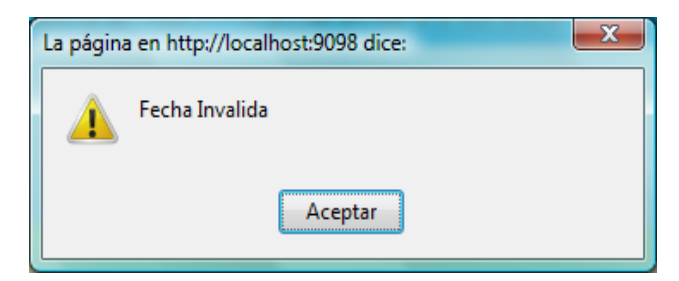

Ya ingresado los valores solicitados por el formulario se procede a guardar dando clic sobre el botón guardar

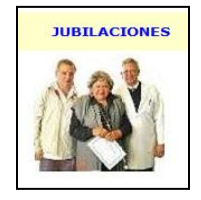

El usuario al presionar sobre este icono le permite buscar al personal al cual le va a cambiar su estado de Activo a Jubilado, para lo cual se despliega una ventana en la nos permite realizar la busque da mediante el número de cédula, el cual es validado por el sistema si este no es un número verdadero muestra un mensaje de error si es correcto y se realiza la consulta y se muestra el registro en donde al presionar sobre la imagen, inmediatamente el personal es cambiado su estado.

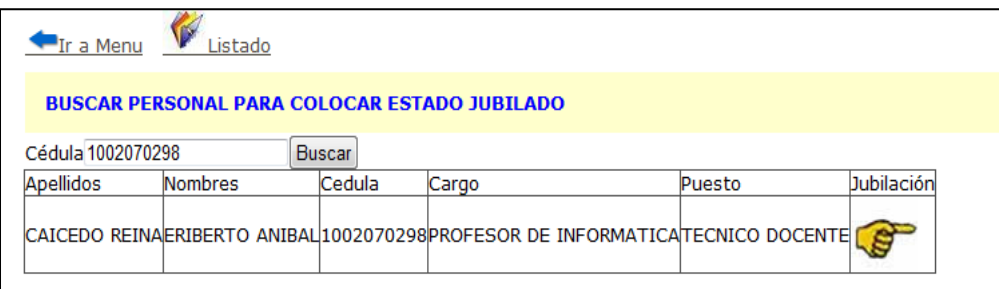

## **Formulario Jubilación**

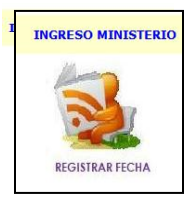

Al dar clic sobre este icono se despliega una pantalla de registro en donde el usuario debe de ingresar el personal mediante el método de búsqueda el cual solo permite personal docente además ingresar la fecha con el calendario indicado.

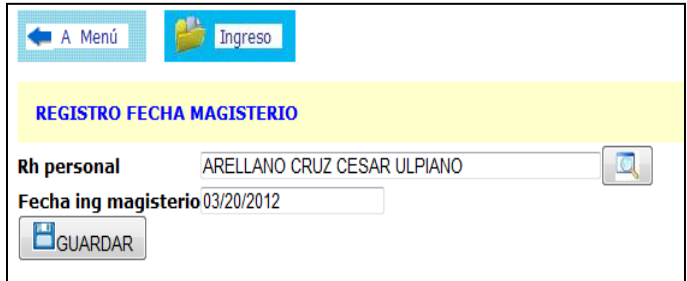

#### **Formulario Magisterio**

La fecha va ser validada al momento del ingreso, no debe ser mayor a la del sistema pero si menor por unos trece días, caso contrario se dejara visualizar una pantalla de error.

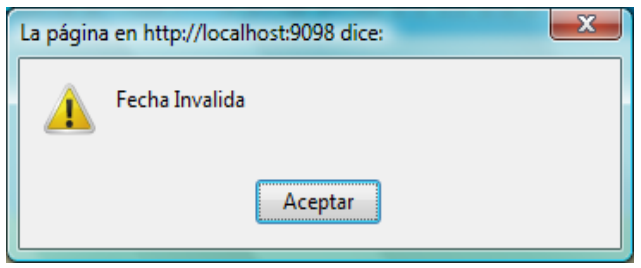

Ya ingresado los valores solicitados por el formulario se procede a guardar presionando sobre el botón guardar.

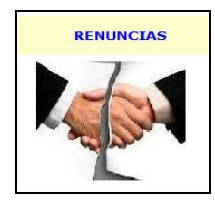

El usuario al presionar sobre este icono tiene la posibilidad de realizar la búsqueda del personal que va asignarle la renuncia o de visualizar la lista de docentes y administrativos que constan con estado de renuncia

En el caso que desee asignar renuncia se debe realizar la búsqueda del personal como se indica en la figura de abajo ingresando la cedula de identidad, en caso de que no sea correcta se muestra un mensaje como este CÉDULA INVÁLIDA.., caso contrario se realiza la búsqueda asignada y se muestra el registro correspondiente.

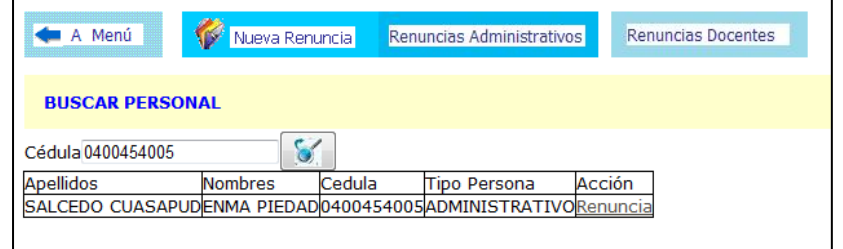

**Formulario Personal Renuncia**

Al presionar sobre el link Renuncia se observa que se despliega una ventana que solicita el ingreso de ciertos datos, la fecha es validada al momento del ingreso si es correcta se coloca en el casillero correspondiente caso contrario despliega un mensaje.

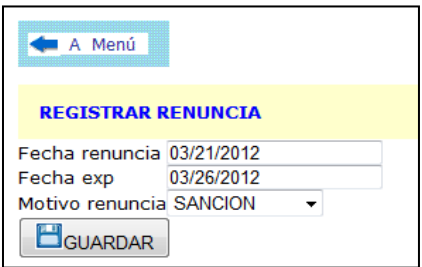

**Formulario Ingreso Renuncia**

Una vez ingresado los datos solicitados por el formulario se procede a guardar el nuevo registro de renuncia, presionando sobre el botón **E**GUARDAR e inmediatamente muestra el reporte de renuncia mediante acción de personal

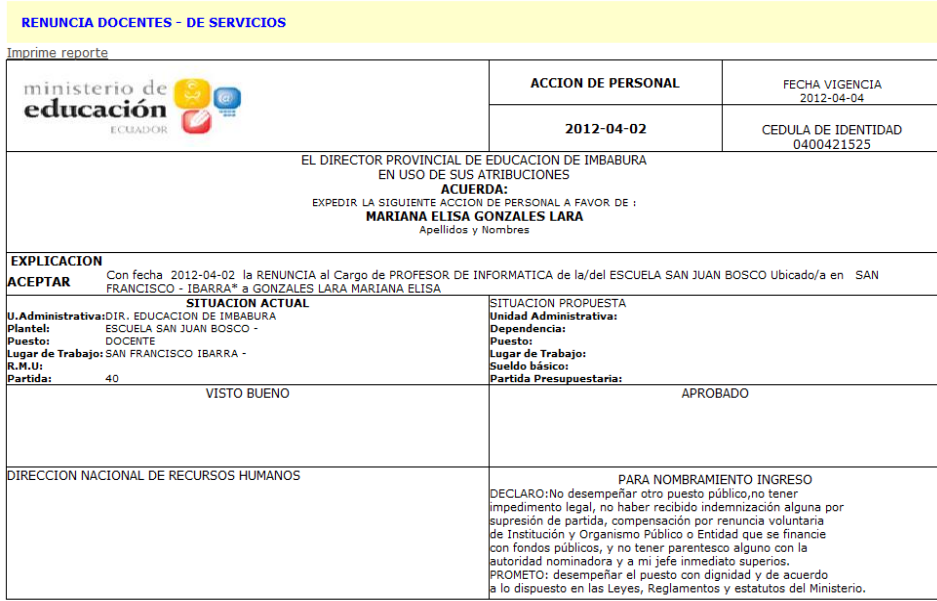

Si el usuario necesita visualizar los listados de renuncia de administrativos debe presionar sobre la imagen Renuncias Administrativos<sup>1</sup>, al momento de hacerlo permite visualizar el listado correspondiente, además del número total de docentes en estado de renuncia.

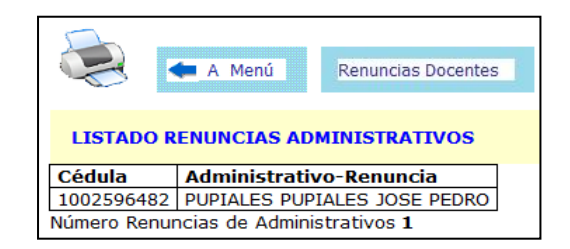

#### **Listado Renuncia Administrativos**

Si el usuario desea visualizar el listado de renuncia docentes se debe presionar sobre la imagen **Renuncias Docentes**, inmediatamente se mostrará el listado además del número total de docentes en estado de renuncia.

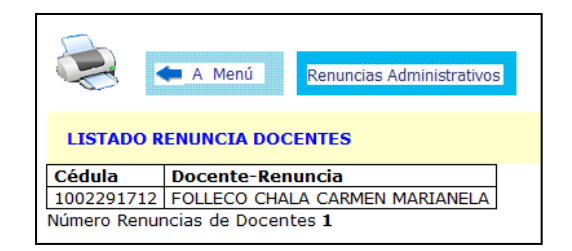

# **Listado Renuncia Docentes**

Para cualquiera de los dos listados indicados anteriormente se presenta el icono de

impresión, que se activa tan solo al presionar este icono

# **MENU USUARIO ARECURSOS3**

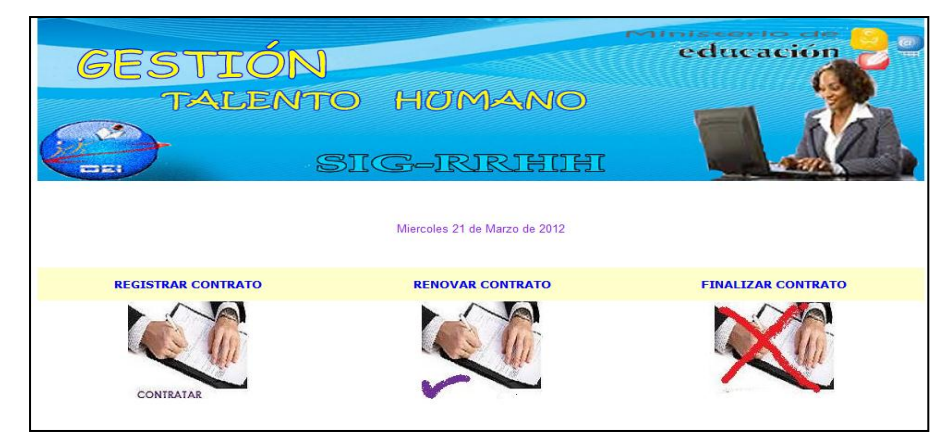

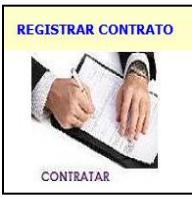

El usuario al hacer clic sobre este icono permite registrar un nuevo contrato el que deja visualizar el formulario de registro.

Para el registro del personal se despliega la pantalla que me permite ingresar la cédula de identidad para poder visualizar los nombres del personal y una vez aceptado se despliega ocultan o visualizan los campos del formulario según el tipo\_persona que es.

| <b>BUSQUEDA DE PERSONAS</b> |                |                                                      |                     |  |
|-----------------------------|----------------|------------------------------------------------------|---------------------|--|
| Descripción: 1002070298     |                |                                                      |                     |  |
| <b>Id</b> Cedula            | <b>Nombres</b> | <b>Apellidos</b>                                     | <b>Tipo Persona</b> |  |
|                             |                | 14 1002070298 ERIBERTO ANIBALICAI CEDO REINADO CENTE |                     |  |

**Datos Personal**

En caso de que sea de tipo personal Administrativo el formulario es el siguiente:

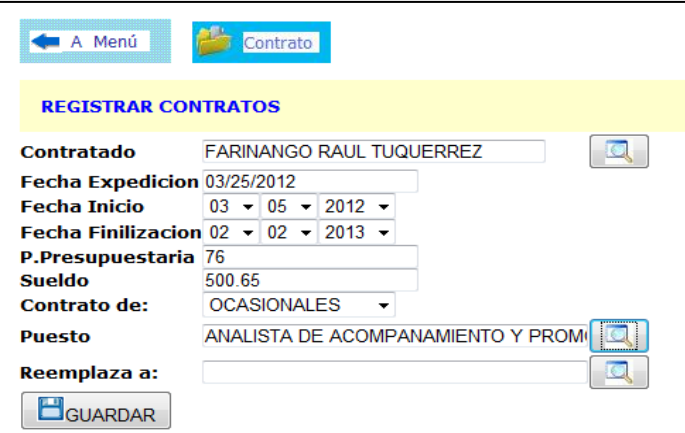

**Formulario de Contrato Administrativo**

Al ser Docente el formulario desplegado es el que se muestra a continuación

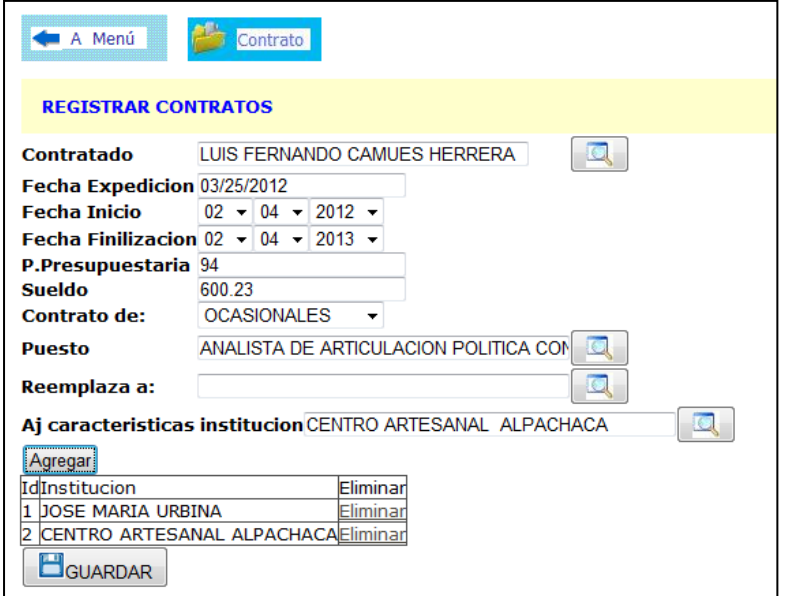

**Formulario Contrato Docente**

En el que a diferencia de los administrativos se debe ingresar la o las instituciones en donde labora el docente, primero hacienda la búsqueda y una vez escogido el plantel, clic en el botón agregar para que de esta manera ir formando un historial, si por equivocación ingresa un plantel que no es el correcto puede eliminarlo tan solo dando clic sobre el link Eliminar.

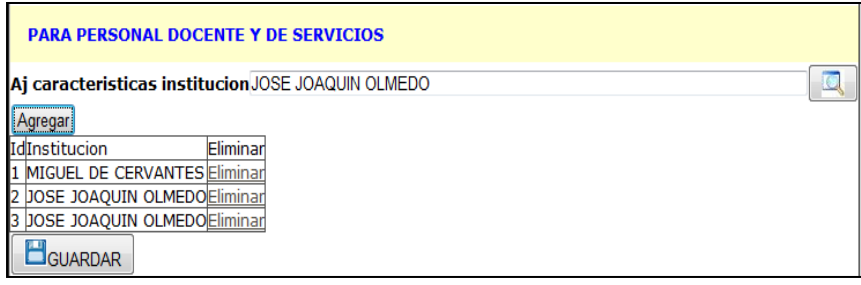

# **Agregar Instituciones**

Finalmente ingresado los datos solicitados en los formularios correspondientes presionamos sobre el botón **H**GUARDAR y se nos muestra el reporte del contrato el cual es impreso para ser archivado.

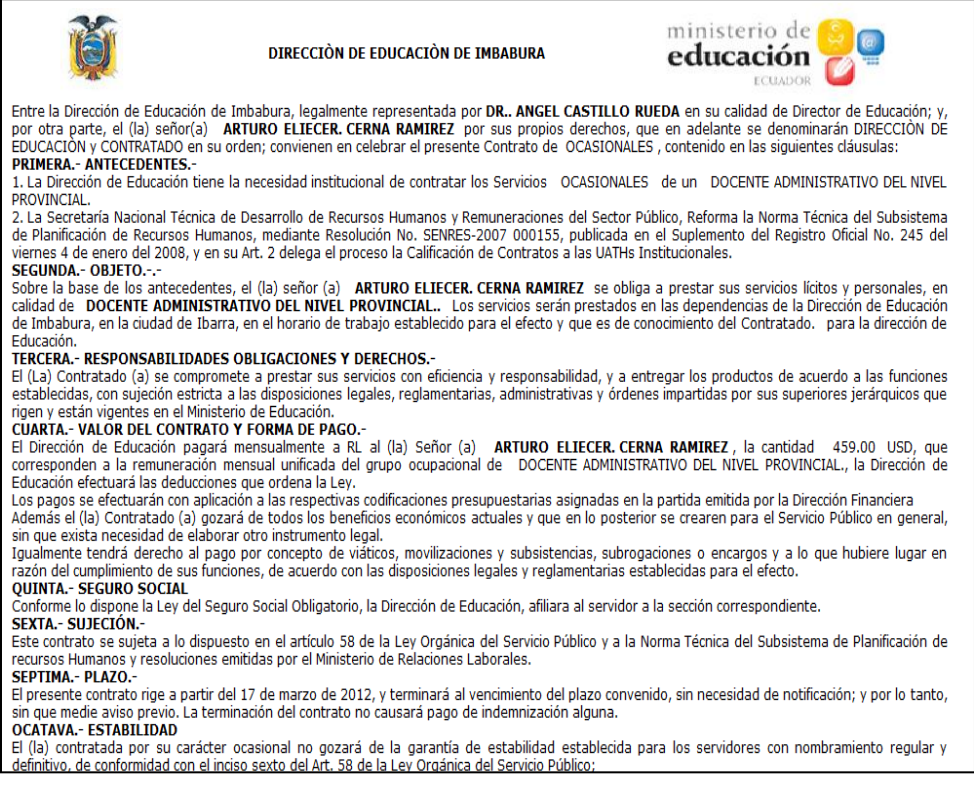

**Reporte Contratos**

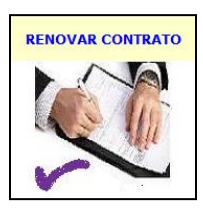

Clic en el icono de Renovar contrato, el mismo que presenta una ventana donde se puede buscar los contratos del empleado mediante el registro del número de cédula se escoge al que se quiere renovar dando clic sobre el link Renovar.

| Menú                      | Contrato                               |                            |  |
|---------------------------|----------------------------------------|----------------------------|--|
| <b>LISTA DE CONTRATOS</b> |                                        |                            |  |
| Cédula: 1002088076        |                                        |                            |  |
| Nombres                   | <b>Apellidos</b>                       | Fecha expcontTipo Contrato |  |
|                           | ILUIS FERNANDOCAMUES HERRERA2012-03-25 |                            |  |

**Contratos a Renovar** 

Se nos muestra el formulario de registro de contrato en el cual se puede modificar

algunos campos y finalmente presionamos en **E**GUARDAR

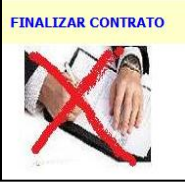

Al presionar sobre esta imagen se nos lista todos los contratos realizados durante ese periodo lectivo, se pueden dar por finalizado presionando sobre el icono X Finalizar Contratos

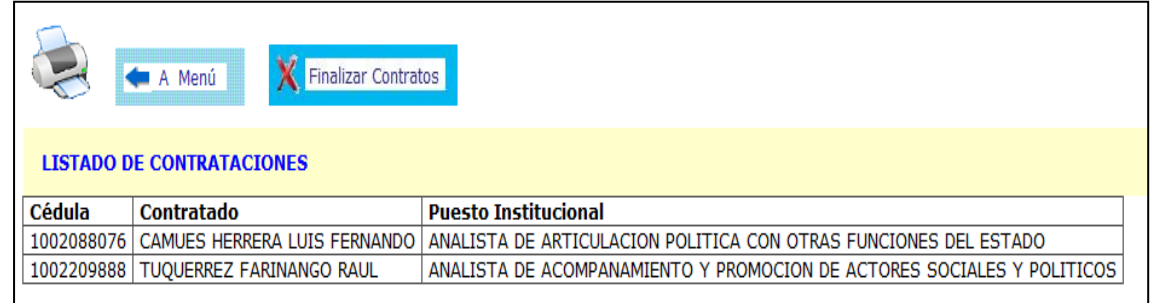

**Formulario Finalizar contratos**

# **MENU USUARIO ARECURSOS4**

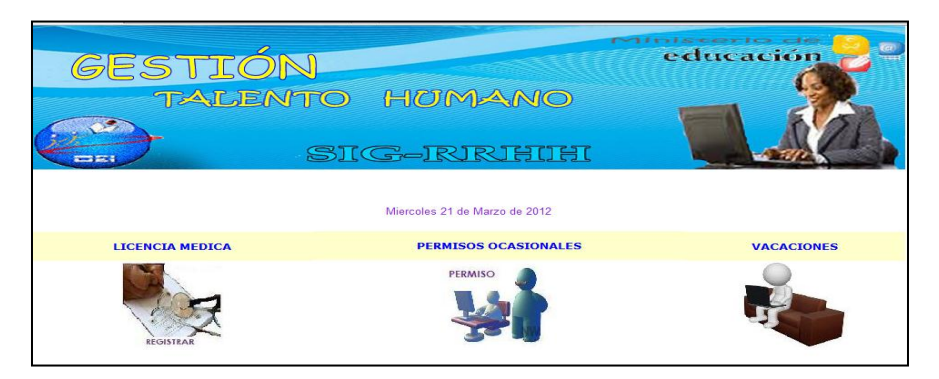

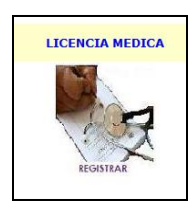

Al presionar el usuario sobre este icono se despliega un formulario de registro de licencia médica, el cual solicita el ingreso de datos, para el personal se lo realiza mediante el despliegue de una pantalla emergente donde se coloca el numero de cedula del empleado a quien le va a

registrar una licencia médica. En el caso de las fechas son validadas al momento del ingreso al igual que en las Horas.

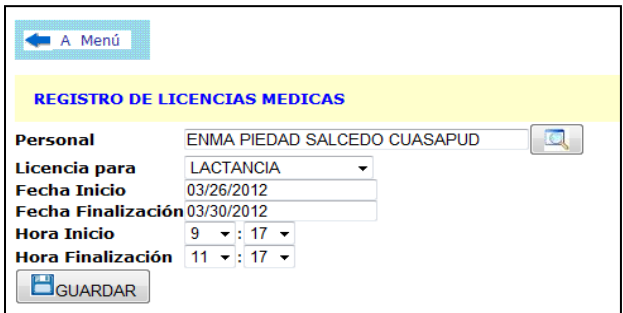

#### **Formulario Registro Licencias**

Si los datos validados al ingreso son falsos se muestran mensajes como:

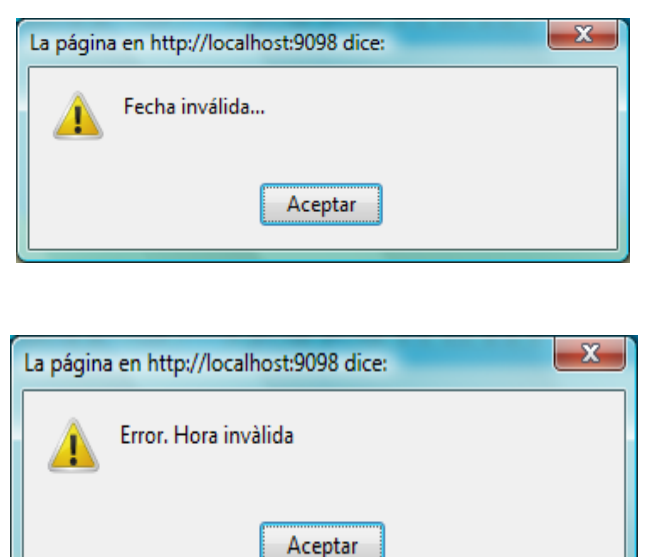

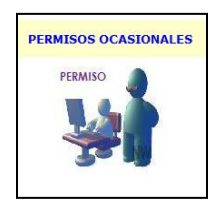

Tan solo al presionar sobre este icono al usuario se le despliega una plantilla en donde puede buscar al personal administrativo mediante el ingreso de la cédula de identidad al que desee registrarle un permiso como se puede visualizar en la parte de abajo.

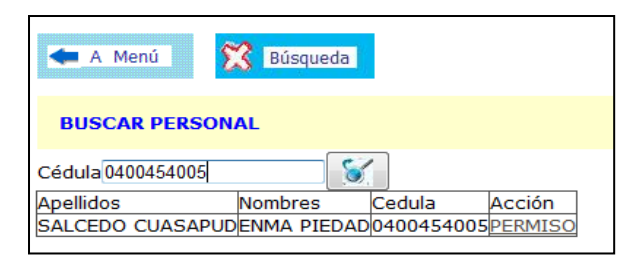

**Búsqueda Administrativo** 

Ya mostrado el registro se presiona sobre el link Permiso y permite registrar los datos solicitados por el formulario de ingreso del permiso, donde al momento de ingresar la fecha se valida automáticamente, la cual no debe ser menor que la del sistema, si los valores son aceptados se colocan en la casilla correspondiente, caso contrario se muestra mensaje de error.

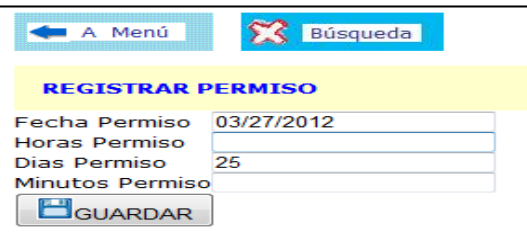

**Formulario Registro Permiso**

Finalmente presionamos sobre el botón guardar para que el registro se almacene adecuadamente.

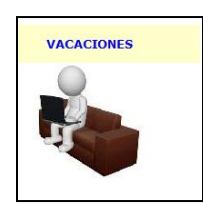

El usuario al presionar sobre este botón se le despliega una plantilla en donde puede buscar al personal administrativo mediante el ingreso de la cédula de identidad al que desee registrarle las vacaciones anuales como se puede visualizar a continuación.

| Menú<br><b>Búsqueda</b>                                         |                |               |                     |        |
|-----------------------------------------------------------------|----------------|---------------|---------------------|--------|
| <b>BUSCAR PERSONAL POR NUMERO DE CÉDULA</b>                     |                |               |                     |        |
| Cédula 0400454005                                               |                | <b>Buscar</b> |                     |        |
| <b>Apellidos</b>                                                | <b>Nombres</b> | Cedula        | <b>Tipo Persona</b> | Acción |
| SALCEDO CUASAPUDENMA PIEDAD0400454005 ADMINISTRATIVO Vacaciones |                |               |                     |        |

**Búsqueda Administrativo** 

Ya mostrado el registro se presiona sobre el link Vacaciones y permite registrar los datos solicitados por el formulario de ingreso del permiso, donde al momento de ingresar la fecha se valida automáticamente, la cual no debe ser menor que la del sistema, si los valores son aceptados se colocan en la casilla correspondiente, caso contrario se muestra mensaje de error.

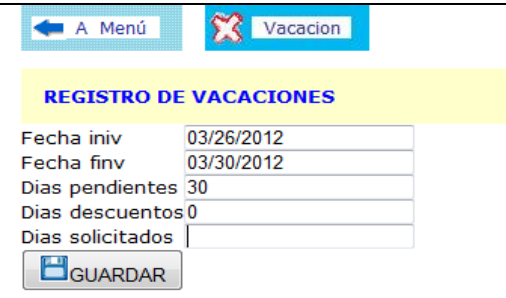

**Formulario Ingreso Vacaciones**

Finalmente pulsamos sobre el botón **H**GUARDAR para almacenar con éxito el registro ingresado, para que posteriormente se muestre el reporte mediante una acción de personal vacaciones.

| A Menú<br><b>Búsqueda</b>                                                                                                    |                                                                                                    |                                   |
|----------------------------------------------------------------------------------------------------|----------------------------------------------------------------------------------------------------|-----------------------------------|
| <b>ACCION PERSONAL</b>                                                                                                    |                                                                                                    |                                   |
| ministerio de                                                                                                    | <b>ACCION DE PERSONAL</b>                                                                                                    | 2012-04-04                        |
| educación<br><b>ECUADOR</b>                                                                                                    | 04/04/12                                                                                                    | CEDULA DE IDENTIDAD<br>0400454005 |
| EL DIRECTOR PROVINCIAL DE EDUCACION DE IMBABURA<br>EN USO DE SUS ATRIBUCIONES<br><b>ACUERDA:</b><br>EXPEDIR LA SIGUIENTE ACCION DE PERSONAL A FAVOR DE :<br><b>SALCEDO CUASAPUD ENMA PIEDAD</b><br>Apellidos y Nombres                                                                                                    |                                                                                                    |                                   |
| <b>EXPLICACION Vacaciones</b><br>A la persona arriba indicada 29días de VACACIONES como,DOCENTE PROFESOR DE MATEMATICA de la/del DIR. EDUCACION DE IMBABURA<br>Ubicada en SAN FRANCISCO - IBARRA desglosados así 0 días descontados por permisos ocasionales y 29 días a partir del 11 de abril de 2012 al<br><b>CONCEDER</b><br>10 de mayo de 2012 |                                                                                                    |                                   |
| SITUACION ACTUAL<br>Unidad Administrativa: DIR. EDUCACION DE IMBABURA<br><b>Dependencia:</b><br>PROFESOR DE MATEMATICA<br>Puesto:<br><b>DOCENTE</b><br>Lugar de Trabaio:<br>SAN FRANCISCO - IBARRA<br>Sueldo básico:<br>Partida Presupuestaria:.1                                                                                                   | <b>SITUACION PROPUESTA</b><br><b>Unidad Administrativa:</b><br><b>Dependencia:</b><br><b>Puesto:</b><br>Lugar de Trabaio:<br>Sueldo básico:<br>Partida Presupuestaria:                                                                                                    |                                   |
| <b>VISTO BUENO</b>                                                                                                    | <b>APROBADO</b>                                                                                                    |                                   |
| <b>GESTION DE RECURSOS HUMANOS(E)</b>                                                                                                    | Lic.<br>DIRECTOR PROVINCIAL DE EDUCACION DE IMBABURA                                                                                                    |                                   |
| DIRECCION NACIONAL DE RECURSOS HUMANOS                                                                                                    | PARA NOMBRAMIENTO INGRESO<br>DECLARO:No desempeñar otro puesto público,no tener<br>impedimento legal, no haber recibido indemnización alguna por<br>Isupresión de partida, compensación por renuncia voluntaria<br>de Institución y Organismo Público o Entidad que se financie<br>lcon fondos públicos, y no tener parentesco alguno con la<br>autoridad nominadora y a mi jefe inmediato superios.<br>PROMETO: desempeñar el puesto con dignidad y de acuerdo<br>a lo dispuesto en las Leyes, Reglamentos y estatutos del Ministerio. |                                   |

**Reporte Vacaciones**

# **MENU USUARIO SECRERH**

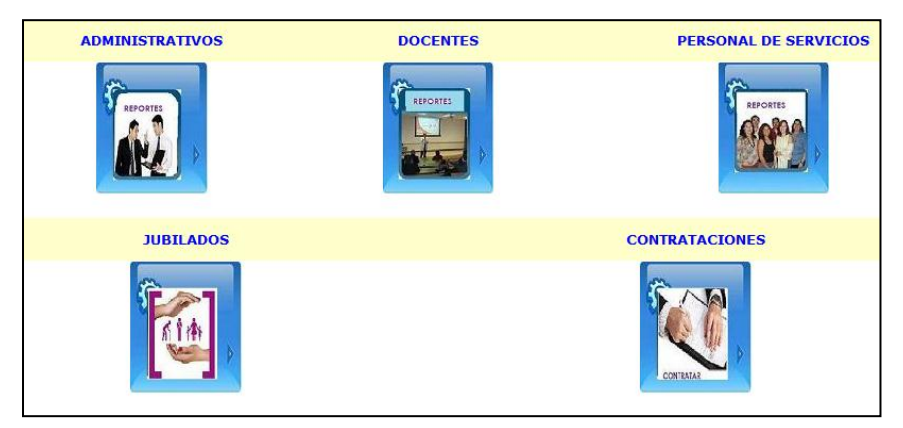

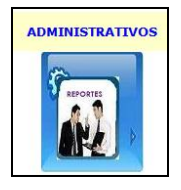

Al presionar sobre este icono la secretaria podrá tener acceso al listado del personal administrativo registrado en el sistema de gestión del RecursoHumano como se muestra en la plantilla de la parte de abajo.

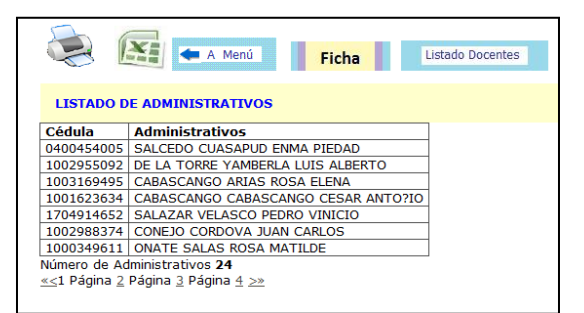

**Listado Administrativos**

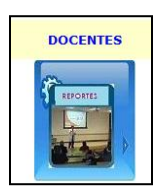

Al presionar sobre este icono la secretaria podrá tener acceso al listado del personal docente registrado en el sistema de gestión del RecursoHumano como se muestra en la plantilla de la parte de abajo.

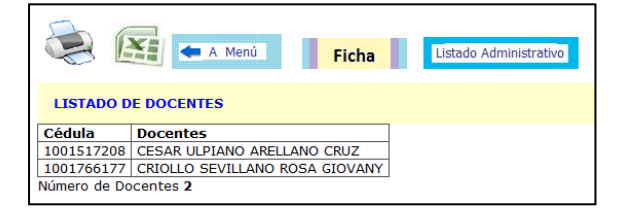

**Listado Docentes**

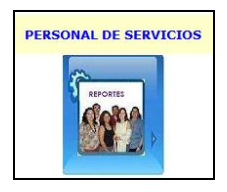

Al presionar sobre este icono la secretaria podrá tener acceso al listado del personal de servicios registrado en el sistema de gestión del RecursoHumano como se muestra en la plantilla de la parte de abajo.

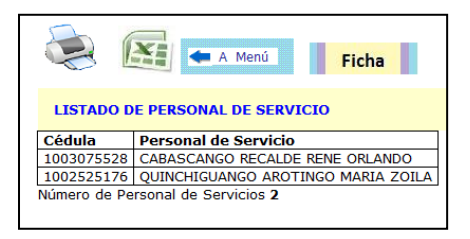

**Listado Personal Servicios**

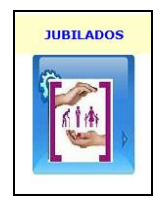

Al presionar sobre este icono la secretaria podrá tener acceso al listado del personal jubilado de la Dirección de Educación de Imbabura como se muestra en la plantilla siguiente.

|                                 | <b>Mar</b> A Menú                |
|---------------------------------|----------------------------------|
|                                 | <b>LISTADO DE JUBILADOS</b>      |
| Cédula                          | <b>Jubilado</b>                  |
| 1001040300                      | <b>QUINTANA EDGAR FABIAN</b>     |
| 1002612297                      | CACUANGO ICHAU EDELINA CLEMENCIA |
| 1002070298                      | CAICEDO REINA ERIBERTO ANIBAL    |
| Número de Jubilados 5           |                                  |
| $\leq$ 1 Página 2 $\geq$ $\geq$ |                                  |

 **Listado Jubilados**

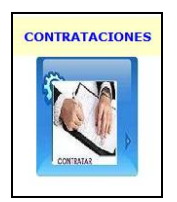

Al presionar sobre este icono la secretaria podrá tener acceso al listado del personal de servicios registrado en el sistema de gestión del Recurso Humano como se muestra en la plantilla siguiente.

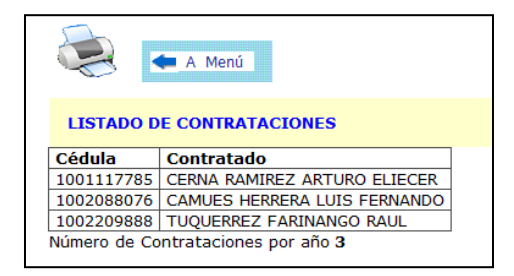

**Listado de Contratos Anuales**